# **Guidelines on Using eForm C to Report Admission of Students without Student Reference Number**

(Ver.: 202409)

### <span id="page-0-0"></span>**Index**

# **A. General Guidelines on Using eForm [for Student Information Management](#page-1-0) System [\(STIMS\)](#page-1-0)**

- I. [How to enter the eForm for Student Information Management](#page-1-1) System (STIMS)
- II. [Select the School Language and a Particular eForm](#page-4-0)
- III. [Points-to-note/tips before you start](#page-5-0)
- IV. [Save the eForm regularly and frequently](#page-5-1)

## **B. [Guidelines on Using eForm C](#page-6-0)**

- I. [Tips for filling in the eForm C](#page-6-1)
- II. [Add a new record of Admission of Student without Student Reference Number \(STRN\)](#page-7-0)
- III. [Completing the new record in eForm C](#page-8-0)
	- [a.](#page-8-1) [ID Type and Document No.](#page-8-1)
	- [b.](#page-8-2) [School Group](#page-8-2)
	- [c.](#page-8-3) [Date of Entry from Mainland](#page-8-3)
	- [d.](#page-8-4) [First Day of Attendance](#page-8-4)
	- [e.](#page-8-5) [Student Name and Date of Birth](#page-8-5)
	- [f.](#page-8-6) [Home District Council \(DC\)](#page-8-6)
- IV. [Delete a record of admission of student without STRN](#page-9-0)
- V. [Save the eForm C](#page-10-0)
- VI. [Reset the eForm C](#page-11-0)
- VII. [Print and Download the eForm C](#page-12-0)
	- [a.](#page-12-1) [Print hardcopy of eForm C](#page-12-1)
	- [b.](#page-12-2) [Download softcopy of eForm C](#page-12-2)
- VIII. [Submit the eForm C](#page-15-0)
- IX. [Exit the eForm C](#page-16-0)

### <span id="page-1-0"></span>**A. General Guidelines on Using eForm for Student Information Management System (STIMS)**

### <span id="page-1-1"></span>**I. How to enter the eForm for Student Information Management System (STIMS)**

The eForm for STIMS is an application of **Education Information System (EdIS)**. To access the eForm page, you have to logon through **Common Log-On System (CLO)**. You may access the logon page at the following URL:

### **[clo.edb.gov.hk](https://clo.edb.gov.hk/)**

Alternatively, the CLO logon page can be accessed through the Education Bureau (EDB) Homepage (**[www.edb.gov.hk](http://www.edb.gov.hk/) > School Administration and Management > Administration > IT Systems for Schools > Common Log-On System**) as shown in the following screens:

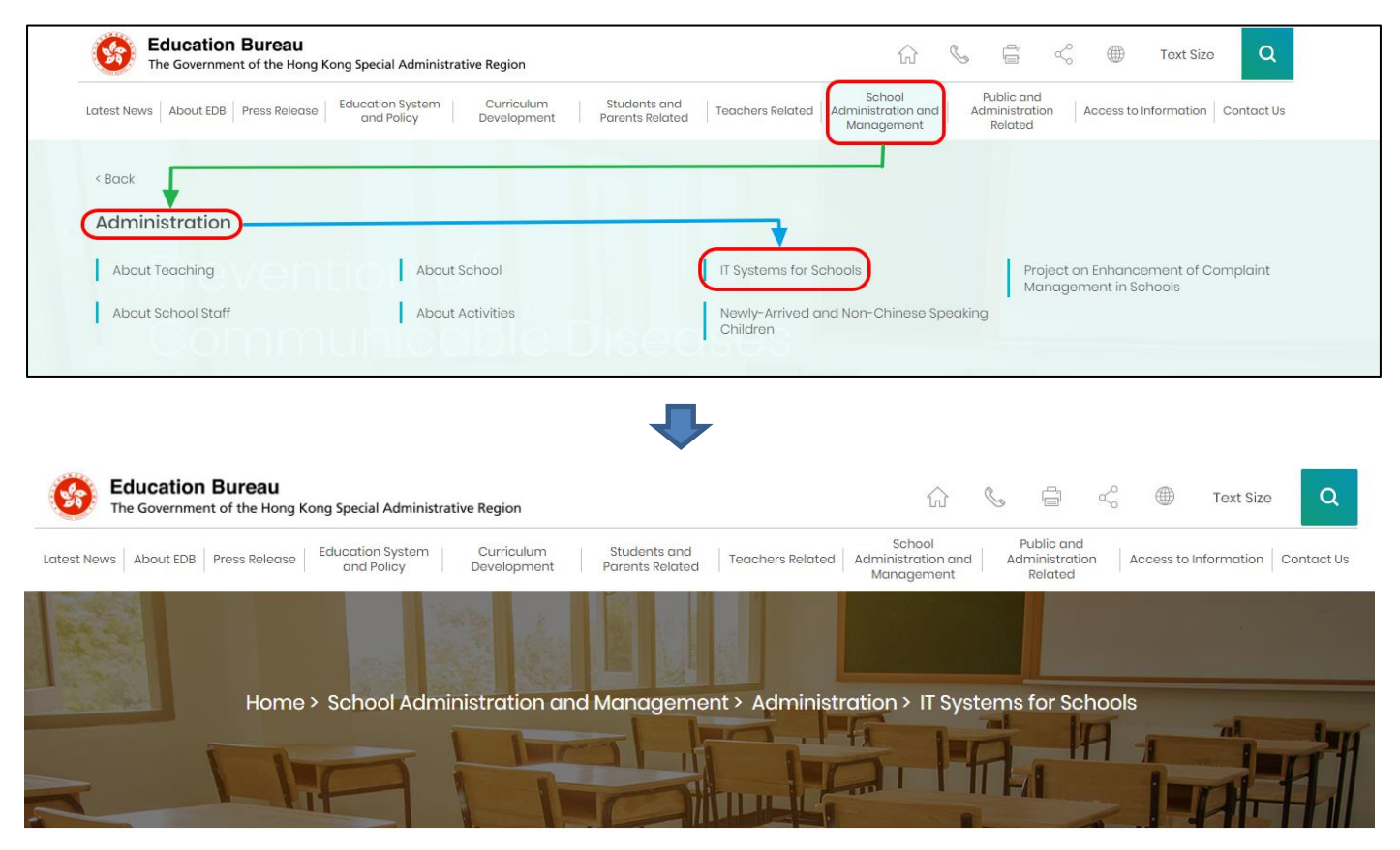

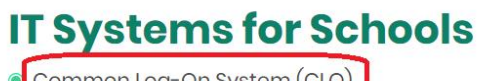

Common Log-On System (CLO) **WebSAMS** 

At the logon page, enter the Username and Password and click **<Logon>**.

(Please note: To use the eForm, you must use the user accounts of school administrators<sup>1</sup> or the personal user accounts<sup>2</sup> as delegated by school in CLO.)

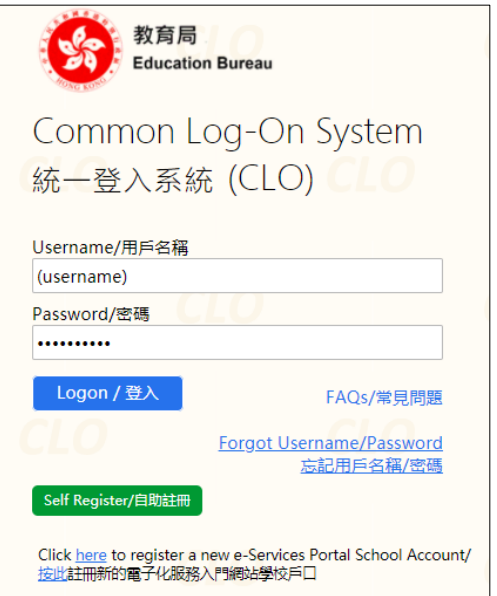

The CLO Main page will be shown. Choose the tab **<Survey & eForm>** to access the **eForm for Student Information Management System (STIMS)** through the shortcut.

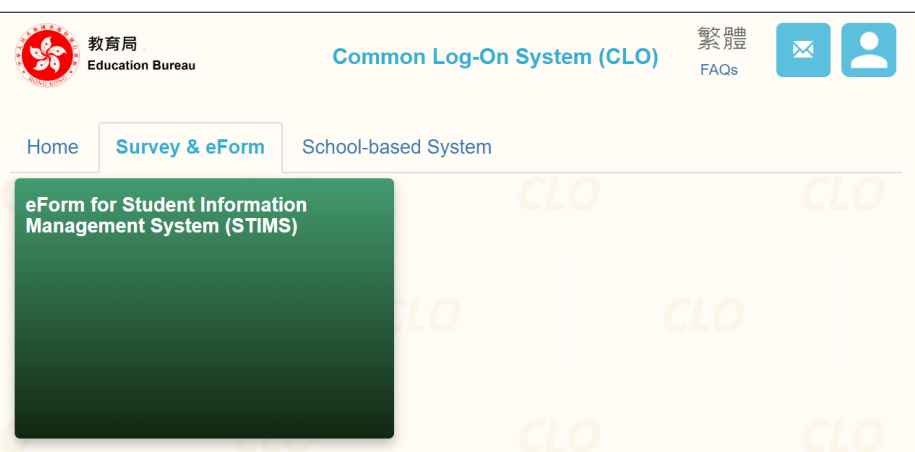

School users who can access the selected eForm for multiple schools will be redirected to a page for school selection before entering the eForm.

In the drop down list for school selection, only the schools that the school users have access right to the eForm will be listed. Select the appropriate school and click **<Enter>** to access the eForm for the school.

1

<sup>1</sup> These accounts refer to the e-Services user account of the School Head or the Master School Administrator, and the CLO School Administrator account.

<sup>2</sup> These accounts refer to the e-Services or Training Calendar System user account, and the CLO User account of school users.

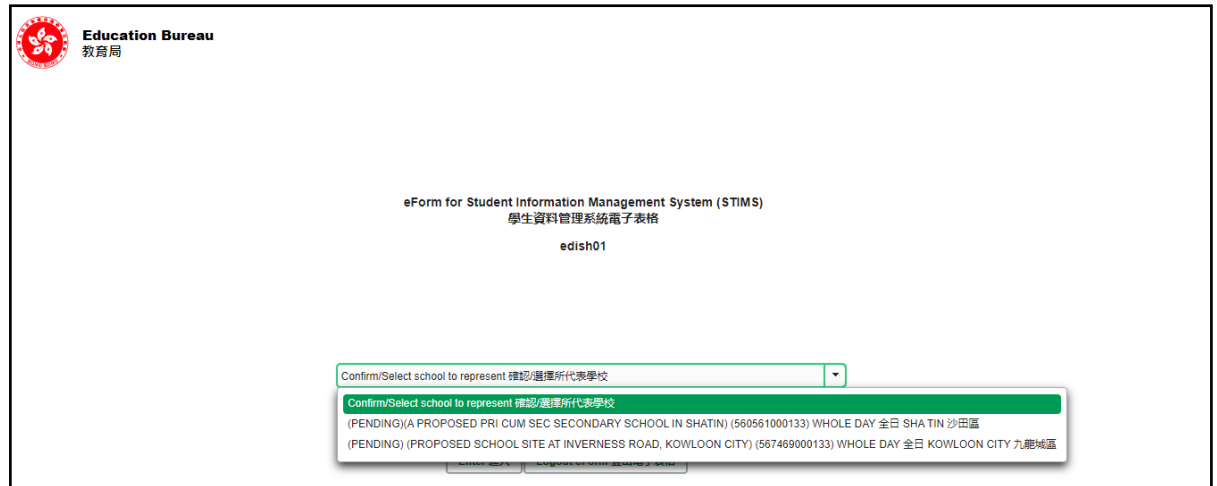

For school users who can access the selected eForm for one school only, they will be redirected to the corresponding eForm right after clicking the eForm application shortcut at CLO.

The interface of the eForm is displayed in both Chinese and English, so changing of language is not necessary.

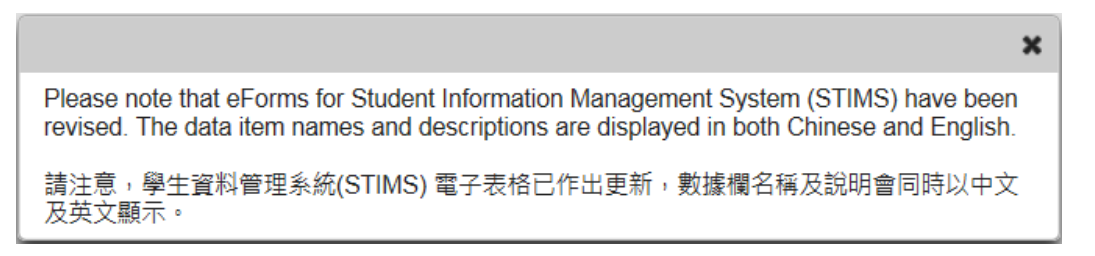

After logging on to the portal, the following selection menu will appear.

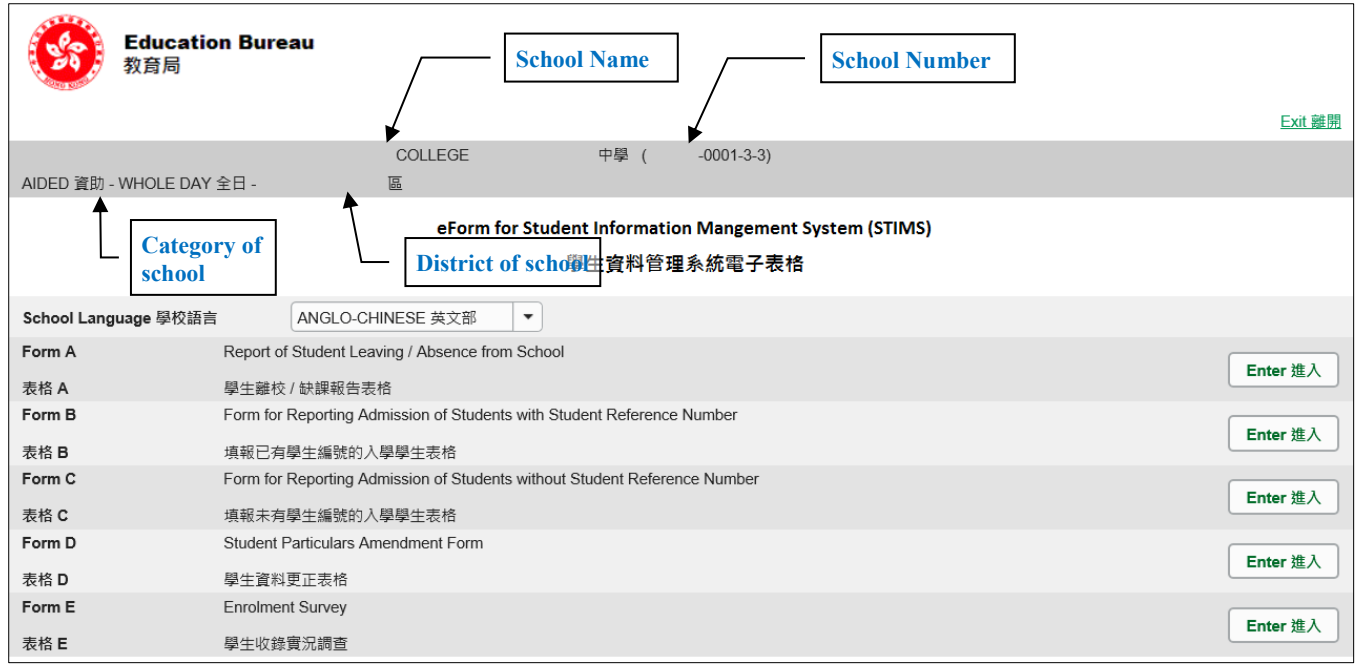

### <span id="page-4-0"></span>**II. Select the School Language and a particular eForm**

If your school operates more than one Language Group (e.g. one Anglo-Chinese and one Chinese), you must select the appropriate Language Group before selecting any eForms.

Click **<Enter>** on the right to select a particular eForm.

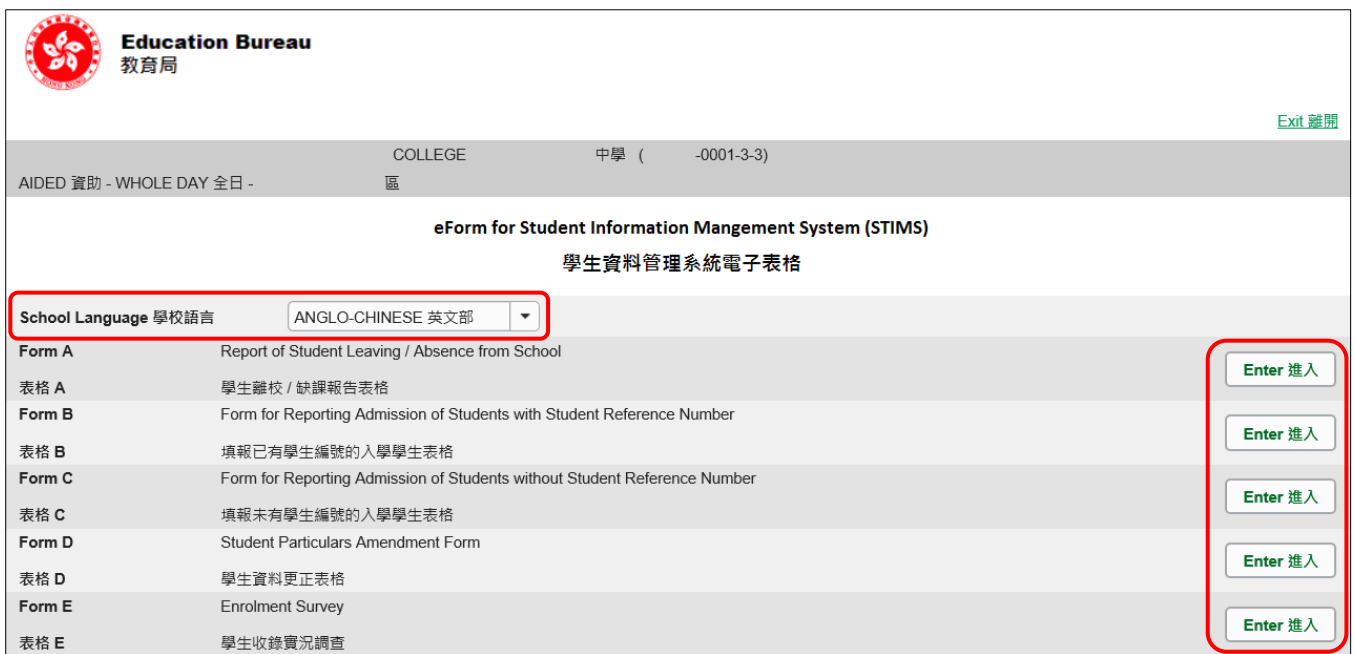

**Remember: Always save your work before switching to work on another Language Group.**

### <span id="page-5-0"></span>**III. Points-to-note/tips before you start**

Download a copy of the latest edition of the *Guidelines for the Student Information Management System (STIMS)*, (Path: **[www.edb.gov.hk](http://www.edb.gov.hk/) > Education System and Policy > Primary and Secondary Education > School Places Allocation Systems > Student Information Management System**) and read it carefully. You may need to refer to the Guidelines in updating the eForm.

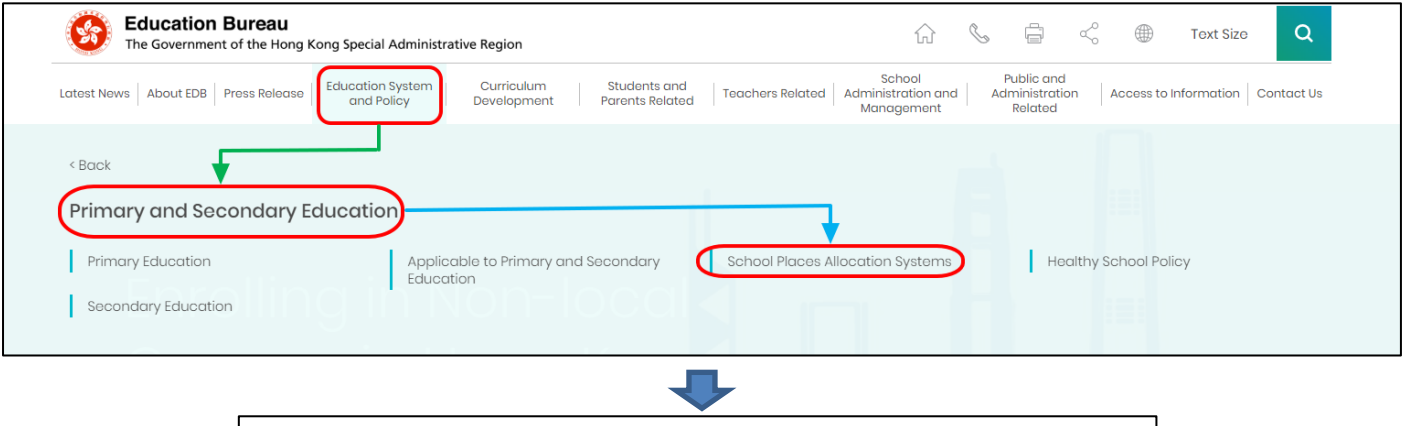

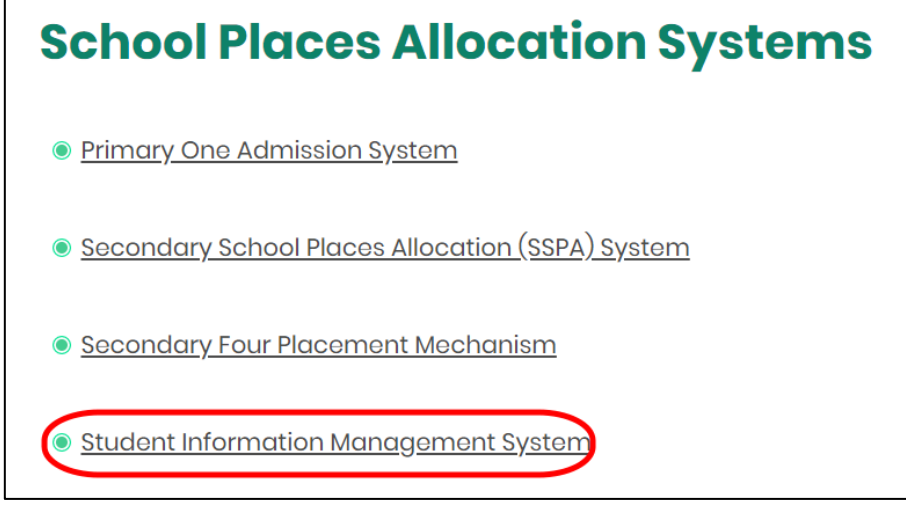

#### [Back to Index](#page-0-0)

#### <span id="page-5-1"></span>**IV. Save the eForm regularly and frequently**

### ⚫ **Please save the eForm REGULARLY and FREQUENTLY**.

- This helps to prevent data loss due to system problems.
- The eForm will conduct a checking on the data when it is saved. If the eForm contains errors, it will display error messages. Please read the error messages carefully, then correct the errors and save the eForm again.
- If the eForm contains many errors, it will take a long time to correct all errors one by one. You should therefore save your eForm regularly and avoid updating too many student records without saving your eForm.
- If the eForm is saved successfully, the "Form Status" will become "Save" and the "Last Update Time" will display the time that you save the eForm. The message "Record updated successfully" will also be displayed.

## <span id="page-6-0"></span>**B. Guidelines on Using eForm C**

eForm C is for reporting the intake of **new students who have never studied in any STIMS primary/secondary school in Hong Kong.** These students usually have no Student Reference Number (STRN). Schools should submit eForm C **within 10 days** after the student's first day of attendance.

**Never use eForm C to report new admission of a student with an STRN.** Otherwise, it will create multiple records and STRNs for the same student, schools need to submit a eForm B instead to report new admission of a student previously studied in a STIMS school.

For newly admitted students (with STRN who) start schooling on or before "Enrolment Survey Day", schools need to include his enrolment information on eForm E.

Never use eForm C to amend the student particulars you have recently reported his/her admission. Schools need to report via eForm D.

### <span id="page-6-1"></span>**I. Tips for filling in the eForm C**

- ⚫ The Class Name to be entered should be one of the Class Names reported in the "Class and Subject Details (C&SD) Survey" eForm. Please liaise with the colleagues in your school who are responsible for C&SD Survey for using the same set of class names in both the C&SD Survey and Enrolment Survey.
- ⚫ In the eForm, all the fields marked with asterisk "\*" are mandatory. This means that you must fill in all these mandatory fields. If there are any unfilled mandatory fields, the eForm cannot be saved. Therefore, please make sure that all the information is ready before you update the eForm.
- Please input all Date fields with the format 'DD/MM/YYYY'. Inputting slashes '/', spaces or symbols between DD, MM and YYYY is not required. For example, to input the date 21<sup>st</sup> September, 2016, enter "21092016". On the other hand, you may use the calendar tool to select the exact date.

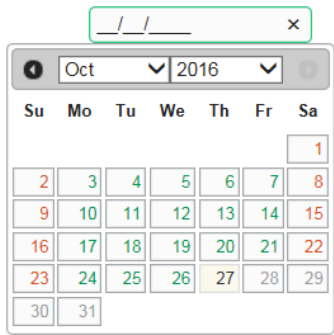

● Once the eForm C is submitted, all the data will be submitted and cannot be retrieved and re-submitted again. Please make sure you have verified all records and printed them (either in the form of hardcopy or softcopy) for filing purpose before submitting the eForm C.

### <span id="page-7-0"></span>**II. Add a new record of Admission of Student without Student Reference Number (STRN)**

When you open a new eForm C or you have submitted your eForm for the last time, a blank eForm will be displayed.

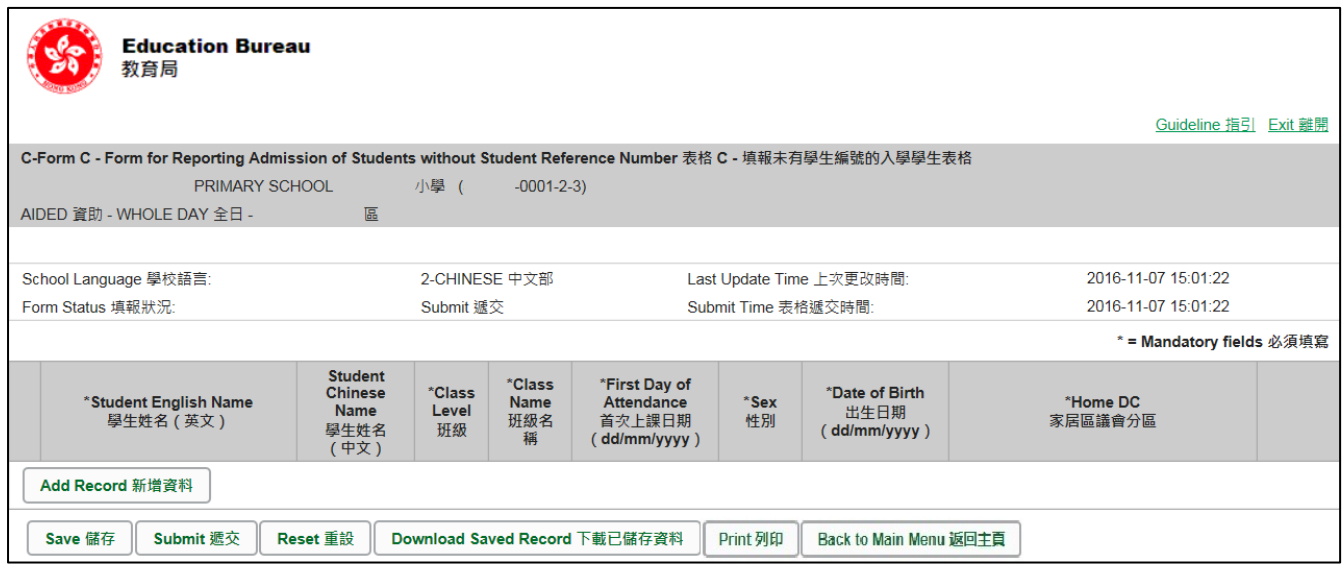

To add a new record for admission of a student without STRN, click **<Add Record>**.

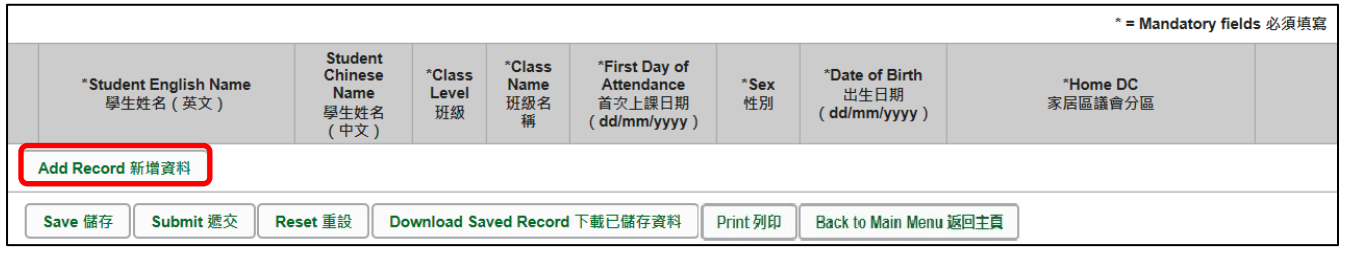

A blank student record will be displayed. All fields marked with an asterisk "\*" are mandatory. You must fill in all mandatory fields for each student.

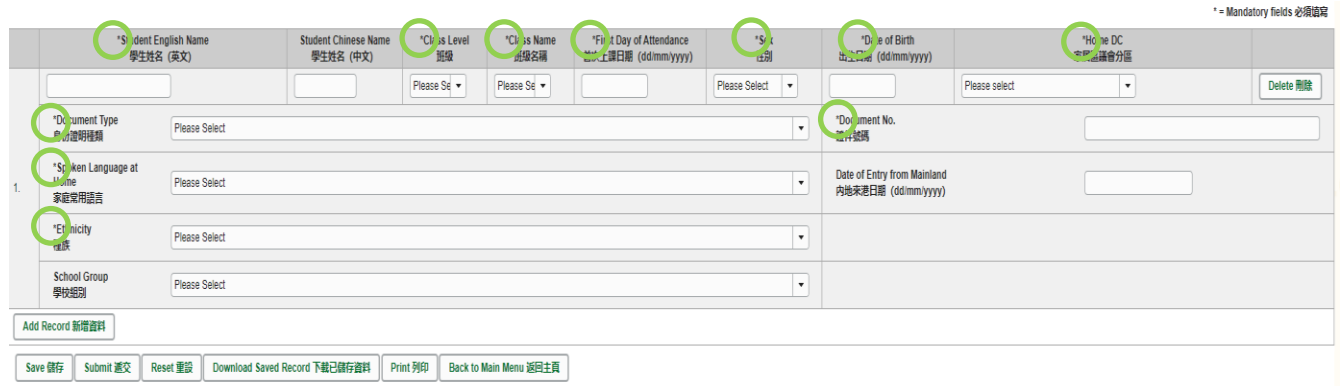

### <span id="page-8-0"></span>**III. Completing the new record in eForm C**

In completing the new record in eForm C, please note the following points.

<span id="page-8-1"></span>a. "Document Type" and "Document No."

When the student has more than one kind of identity documents, the school need to fill in only the number of one identity document in the following priority order:

- i. HKID Card;
- ii. HK Birth Certificate;
- iii. Other Identity Document (Note: HKID Card / HK Birth Cert. No. not included in this type)

The school should report the HK Birth Certificate No. or Hong Kong Identity Card No. of the student concerned if he/she was born in Hong Kong.

<span id="page-8-2"></span>b. "School Group"

For the item "School Group", schools may leave it blank for reporting the student admission except for the following group of school:

- Schools need to input relevant data when reporting new admission of P5 and P6 students participating in Secondary School Places Allocation (SSPA) system.
- <span id="page-8-3"></span>c. "Date of Entry from Mainland"
	- i. The data field Date of Entry from Mainland is required for and only for students who do not possess a Hong Kong Birth Certificate, newly arrive from the Mainland and are admitted to the STIMS schools (e.g. public sector schools) for the first time.
	- ii. For all students who arrive from the Mainland and hold the **One-way Permit**, the school should report their Date of Entry from Mainland, otherwise, you will receive warning message when you save/submit the eForm.
	- iii. In order to extract correct and complete students' records for use in the *Survey on Children from the Mainland Newly Admitted to Schools*, you are advised to report the Date of Entry from Mainland for all students who arrive from the Mainland and hold the One-way Permit accurately.
- <span id="page-8-4"></span>d. "First Day of Attendance"

It is the first day when the student **attends** the school, but not the day when the school registered student admission. The school should not submit eForm C before the day that the student actually attends the school. The class start date is usually by default 1 September each year. Therefore, the first day of attendance cannot be marked earlier than that date. The year-end date is usually by default 15 July each year. Therefore, the first day of attendance cannot be marked beyond that date.

<span id="page-8-5"></span>e. "Student Name" and "Date of Birth"

The data input must tally with those listed on the original copy of the student's identity document. [Note: Schools need to check against the student's HK Identity Card (or HK Birth Certificate if the student has not yet had the HK Identity Card). Only when the student does not possess these two documents, school may refer to his /her other identity documents.]

<span id="page-8-6"></span>f. "Home District Council (DC)"

It is the district in which the student usually resides during the school days. For students who live in the Mainland and travel daily to schools in Hong Kong, their Home DC should be reported as "Mainland China" (or Home DC code reported as "X").

### <span id="page-9-0"></span>**IV. Delete a record of admission of student with STRN**

If you have inserted a new record that is not required, click **<Delete>** on the right hand side of the record to delete it.

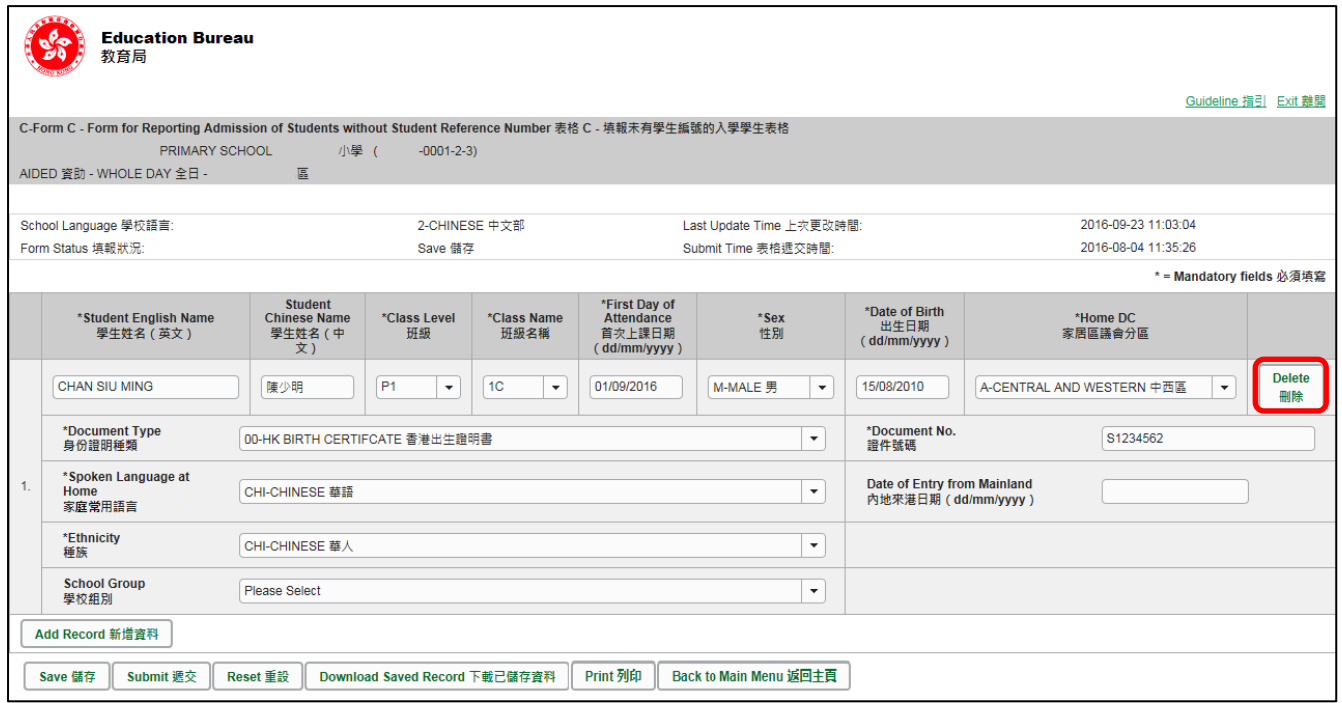

A confirmation message will pop up. If you confirm the message by clicking **<Yes>**, the record will be deleted.

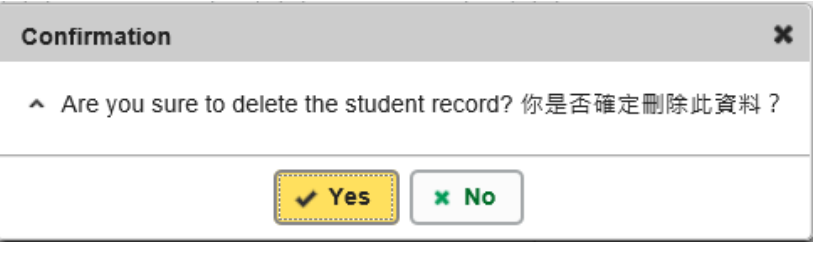

### <span id="page-10-0"></span>**V. Save the eForm C**

Please save the eForm C regularly. To save the eForm C, click **<Save>** at the bottom of the eForm C.

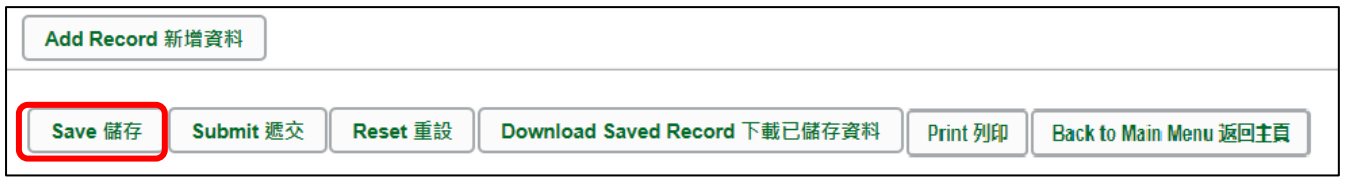

The system will pop up a message to seek user's confirmation. Press **<Yes>** to confirm. While the amended data was saved successfully, it can't be reverted back.

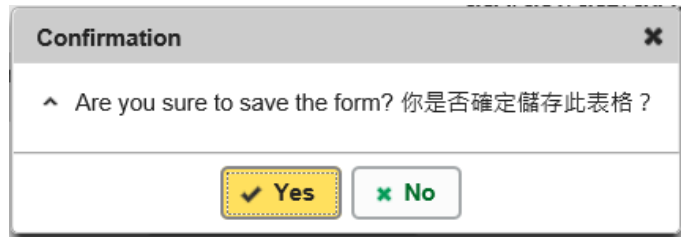

If there is/are any student record(s) not yet updated or confirmed, you will NOT be allowed to submit eForm C. An error notification will be shown on the top of the screen, with reason for the failure shown below the student records concerned with invalid data in red. Please read the reasons carefully, correct the errors and submit the eForm C again.

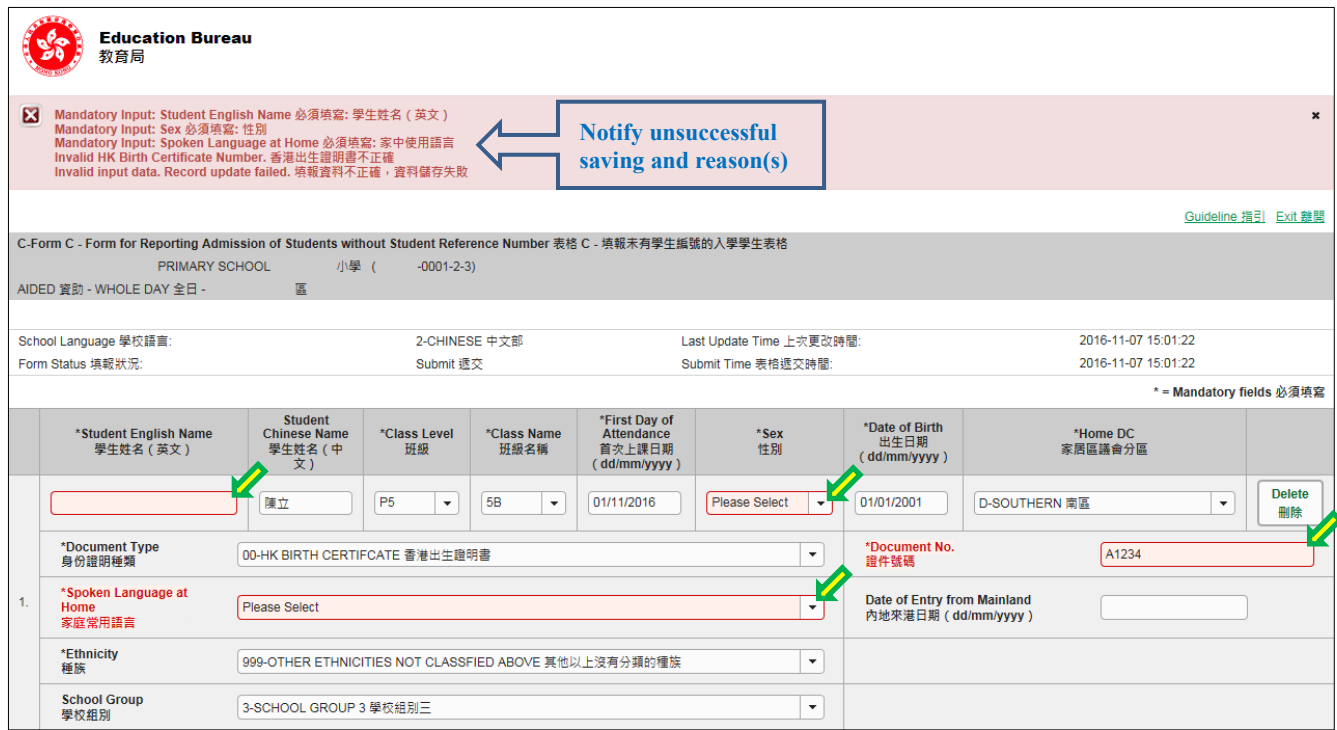

If the eForm is saved successfully, the message "Records updated successfully" will be shown on the top of the screen. The "Form Status" will become "Save" and the "Last Update Time" will display the time you save the eForm.

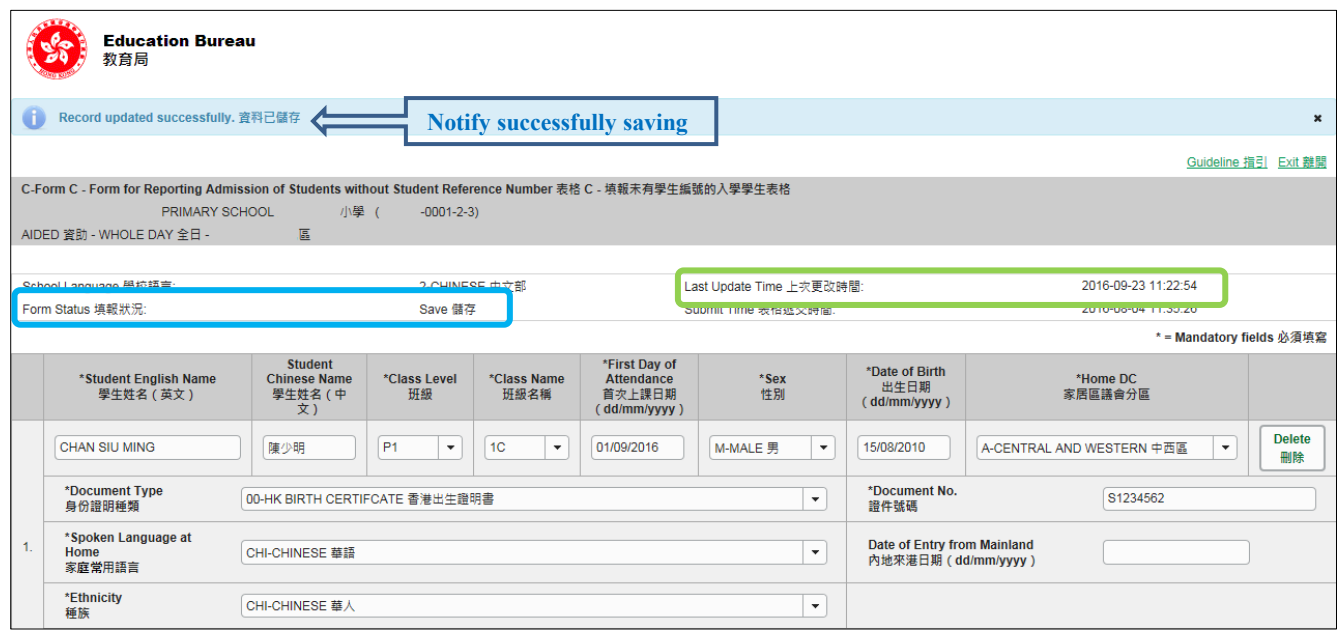

#### [Back to Index](#page-0-0)

### <span id="page-11-0"></span>**VI. Reset the eForm C**

You can click **<Reset>** to reset all the information entered after the last save action.

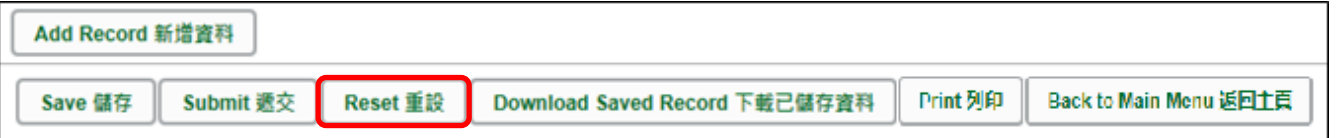

The system will pop up a message to seek user's confirmation. **Be careful**, all the actions performed by users after the "Last Update Time" will be cancelled without saving to the eForm C when you press **<Yes>**.

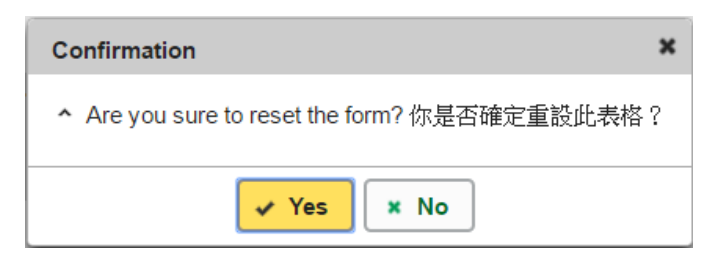

### <span id="page-12-0"></span>**VII. Print and Download the eForm C**

**Before submitting eForm C, you can print hardcopy or download softcopy of the eForm C for checking and filing purpose**. Once the eForm is submitted, you cannot retrieve it again.

<span id="page-12-1"></span>a. Print hardcopy of eForm C

To print hardcopy of the eForm C, click **<Print>** at the bottom of the eForm.

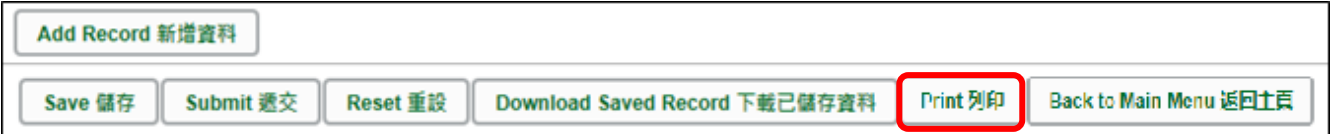

The "printing" dialog box will pop up. The content of the dialog box will depend on individual PC's configuration. Please select an appropriate printer from the printer list and confirm printing.

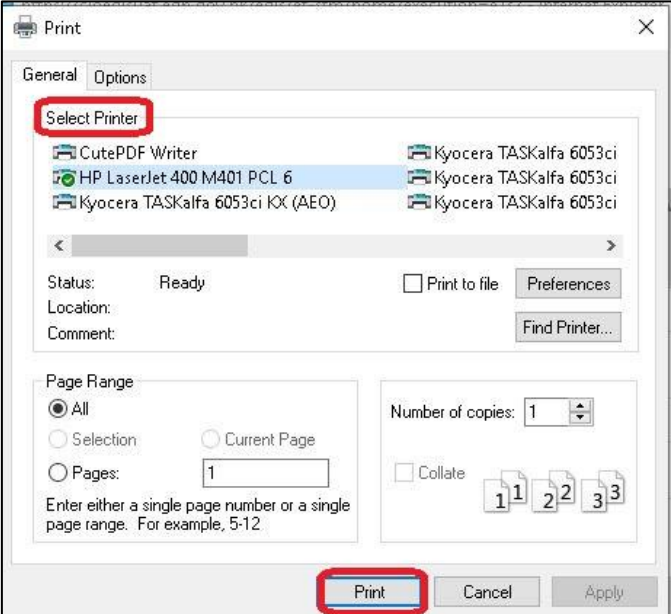

<span id="page-12-2"></span>b. Download softcopy of eForm C

To download a softcopy of the eForm C, click the **<Download Saved Record>** at the bottom of the eForm.

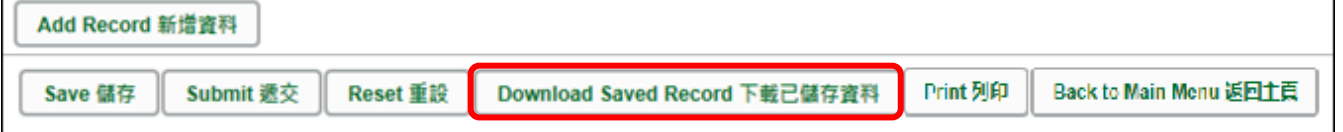

The following box will pop up, which requires users to input a key with at least 8 characters which composed of the all 3 categories OR with at least 10 characters which composed of category A and either category B or C to protect the downloaded content. Click **<Continue>** after the key has been input or click **<Cancel>** to go backwards.

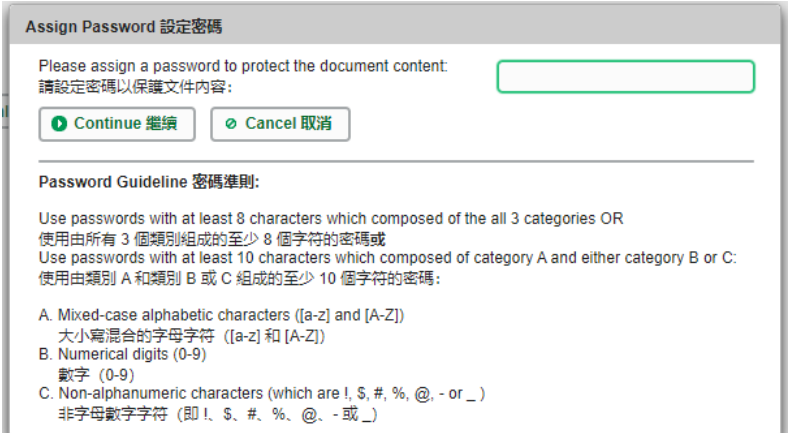

A "file download" dialog will be shown on the bottom of screen. On the right hand side of the **<Save>** button, there is a pull-down menu button. Select **<Save as>** on the pull down menu.

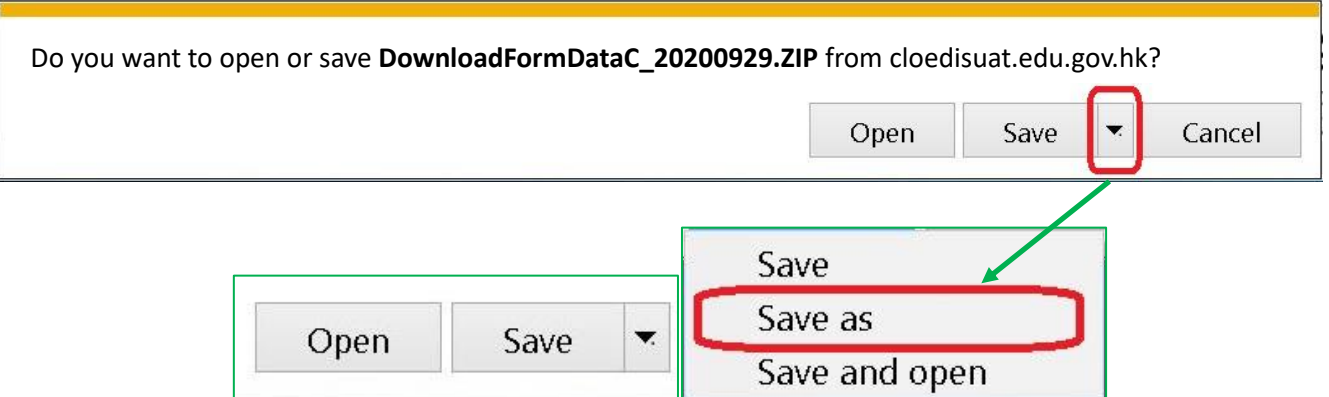

The "Save as" box will pop up. Select the file location for saving the softcopy, enter the file name and click **<Save>** to save the file.

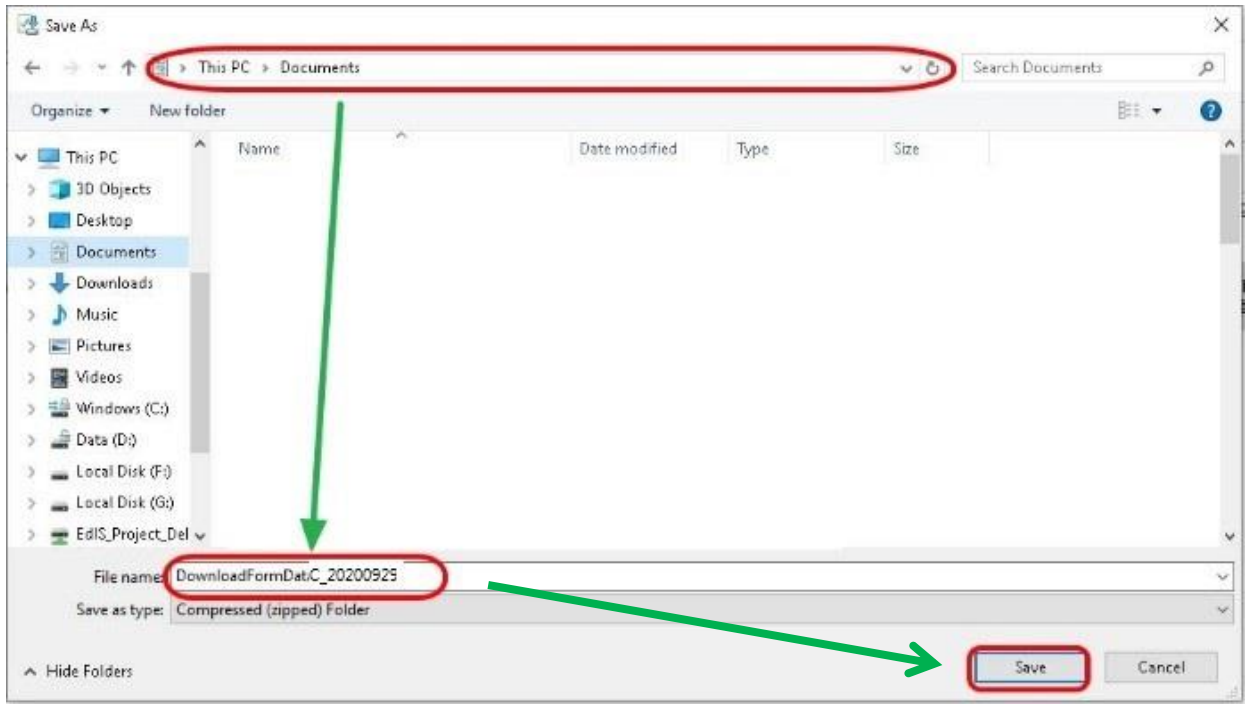

Please use the key to open the file that has been downloaded to your computer.

### <span id="page-15-0"></span>**VIII. Submit the eForm C**

After updating the eForm C, you should make sure that all the data entered are accurate. If you are sure that the entered data is correct, you may submit the data to EDB by clicking **<Submit>** at the bottom of the eForm.

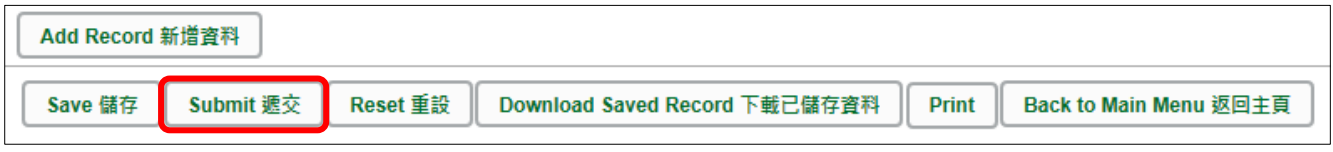

The system will pop up a message to seek user's confirmation. By clicking **<Yes>**, the eForm C will be submitted.

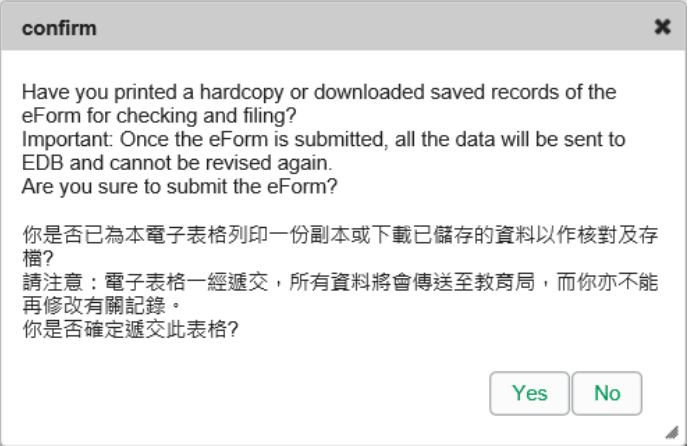

If the eForm is submitted successfully, the message "Record submitted successfully" will appear on the top of the screen. The "Form Status" will become "Submit" and the date and time you submit the eForm will be displayed.

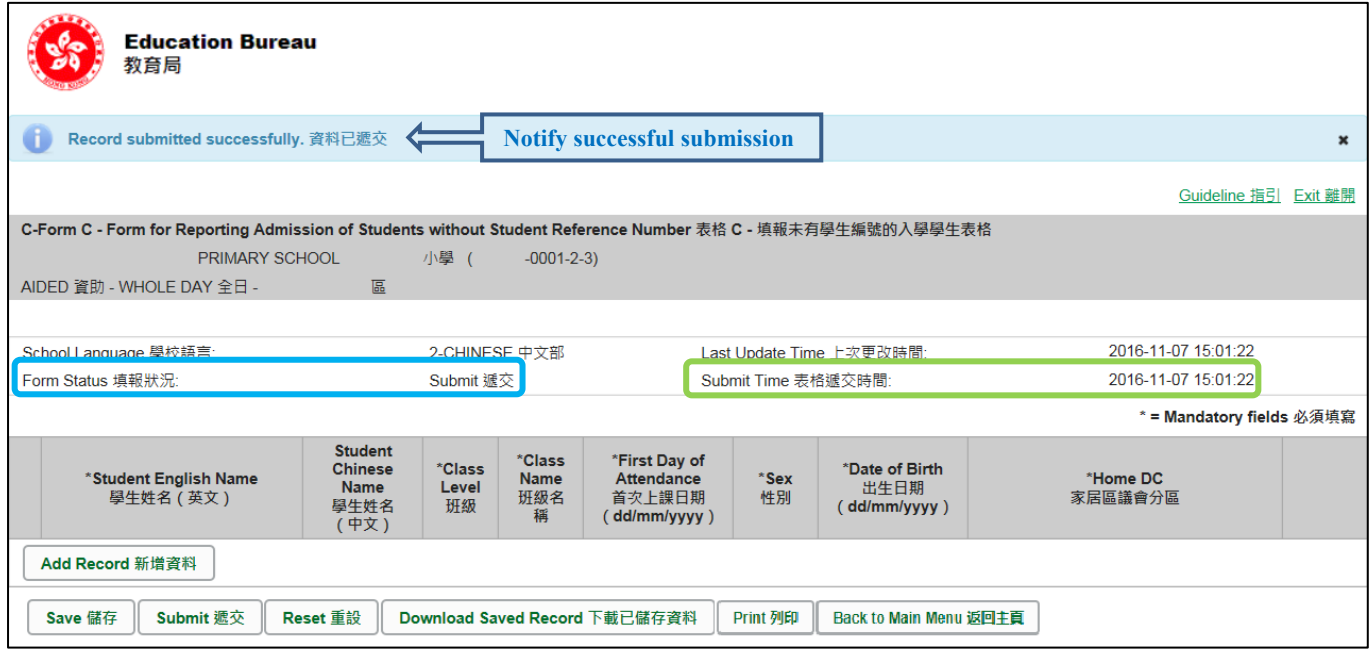

Once the eForm is submitted, you cannot print and download it following the procedures in Part VII again. Therefore, you may save or print the eForm C before submitting it for filing purpose.

### <span id="page-16-0"></span>**IX. Exit the eForm C**

To exit from the eForm C and go to another eForm, click **<Back to Main Menu>** at the bottom of the eForm C and select another eForm for updating.

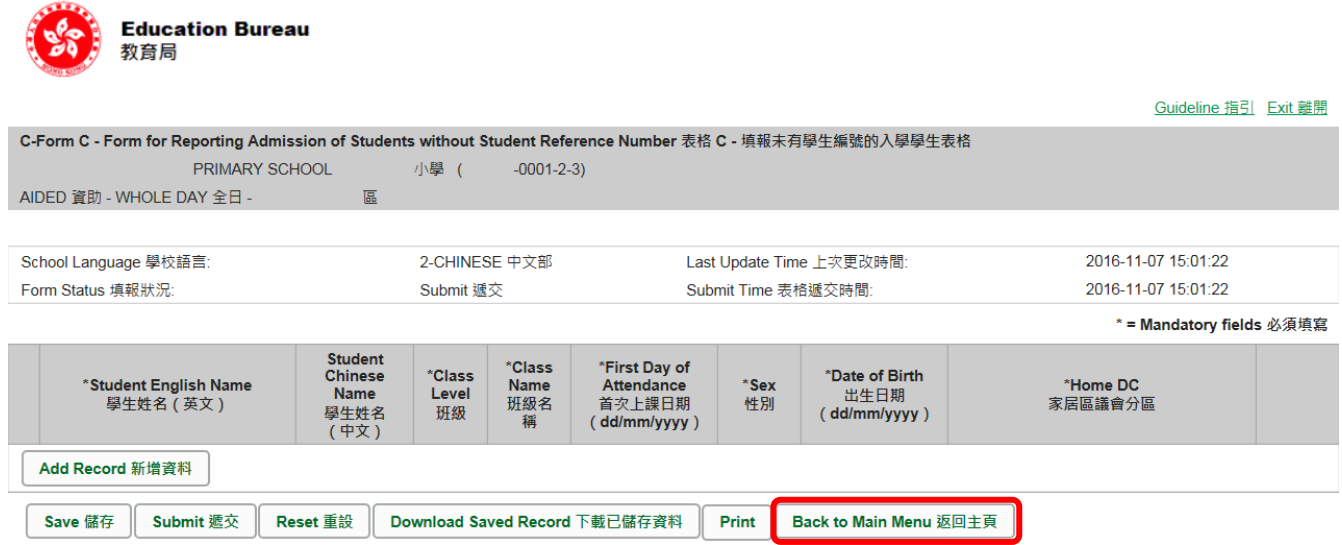

If there is any unsaved change, the system will remind you and request your confirmation. Press **<No>** to save updated data, or press **<yes>** to exit without saving updated data.

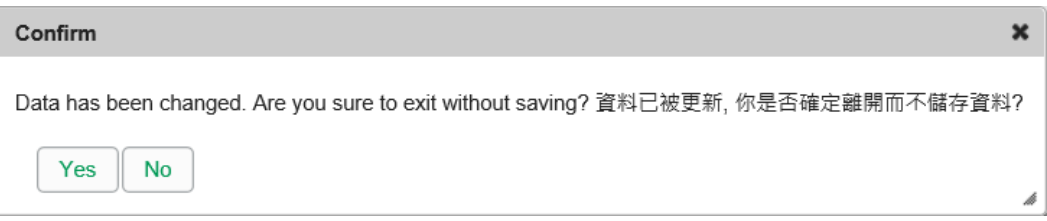

To return to CLO, click **<Exit>** on the top right hand corner of the eForm.

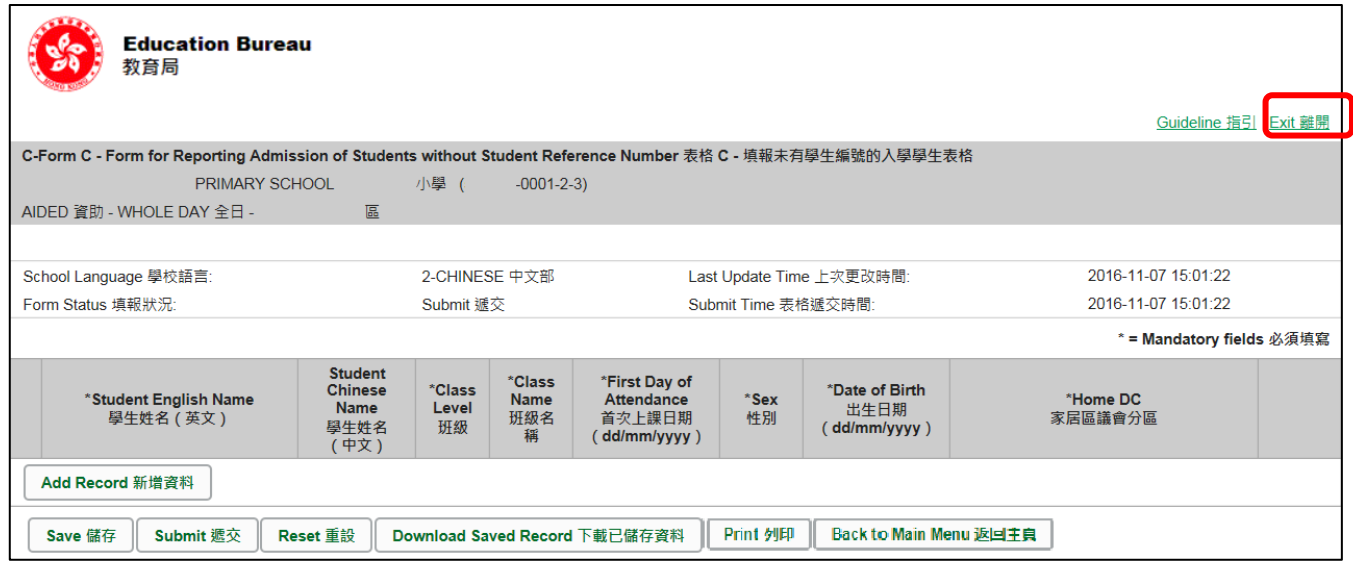

If there is any unsaved change, the system will remind you and request your confirmation. Press **<No>** to save updated data, or press **<yes>** to exit without saving updated data.